# **Startup Registration Guide**

Registration with Maharashtra State Innovation Society (MSInS) helps you:

- (a) To apply to various programs and schemes launched by MSInS
- (b) To receive updates about programs and opportunities in the startup ecosystem through a monthly newsletter

To register with MSInS, please go through the following steps

### Step 1 - Register

- Click on the "Register" button on [www.msins.in](http://www.msins.in/) (top right of web-page)
- Fill your Details and Captcha
- In the User Type drop-down box, select the appropriate category (For e.g.: to register as a startup company, please select "startup")
- After you have filled the required information, click on "Register".

# Step 2 - Email Verification

- You must have now received an email for verification (from info@msins.in).
- Open the email and click on the "Verify" button. You will be redirected to the website with a message "Verification Completed".
- *● Note: Incase you do not receive the said email, kindly check your Spam folder.*

# Step 3: Login

- Click on the 'Login' button on [www.msins.in](http://www.msins.in/) (top right of web-page)
- Enter your registered Email ID and Password.
- In-case you forgot your password, you can click on 'Forgot Password' to reset your password.

# Step 4: Creation of Business Profile

- The next screen will prompt you to create a business profile. Business Profile asks information about your startup under the following sections: Personal details, Basic, Team information, IP, Business Model, Financials, and Document Upload
- The fields marked with asterisk (\*) are compulsory for completion of business profile
- You may save your business profile as a draft at each stage and come back later to complete the business profile
- Data being sought in the business profile will help check your startup's eligibility for various MSInS programs. Hence, it is requested that the latest information be filled in the Business Profile Section. All information shall be kept confidential.
- Completion of Business Profile is mandatory to complete registration with MSInS
- Following documents may be needed to complete business profile:
	- DPIIT Recognition Certificate
	- Company PAN Card
	- Udyog Aadhaar
	- Company GSTIN
	- Company Registration ID & Incorporation Certificate
	- Company Pitch Deck/Presentation

Once all the sections in the Business Profile are complete, your startup is registered with MSInS and you should see a dashboard on logging in to your MSInS account. On the left-side of the screen, you will see several programs offered by MSInS.

# **Photographic Guide**

#### Step 1 - Registration

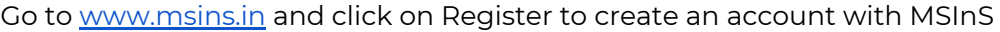

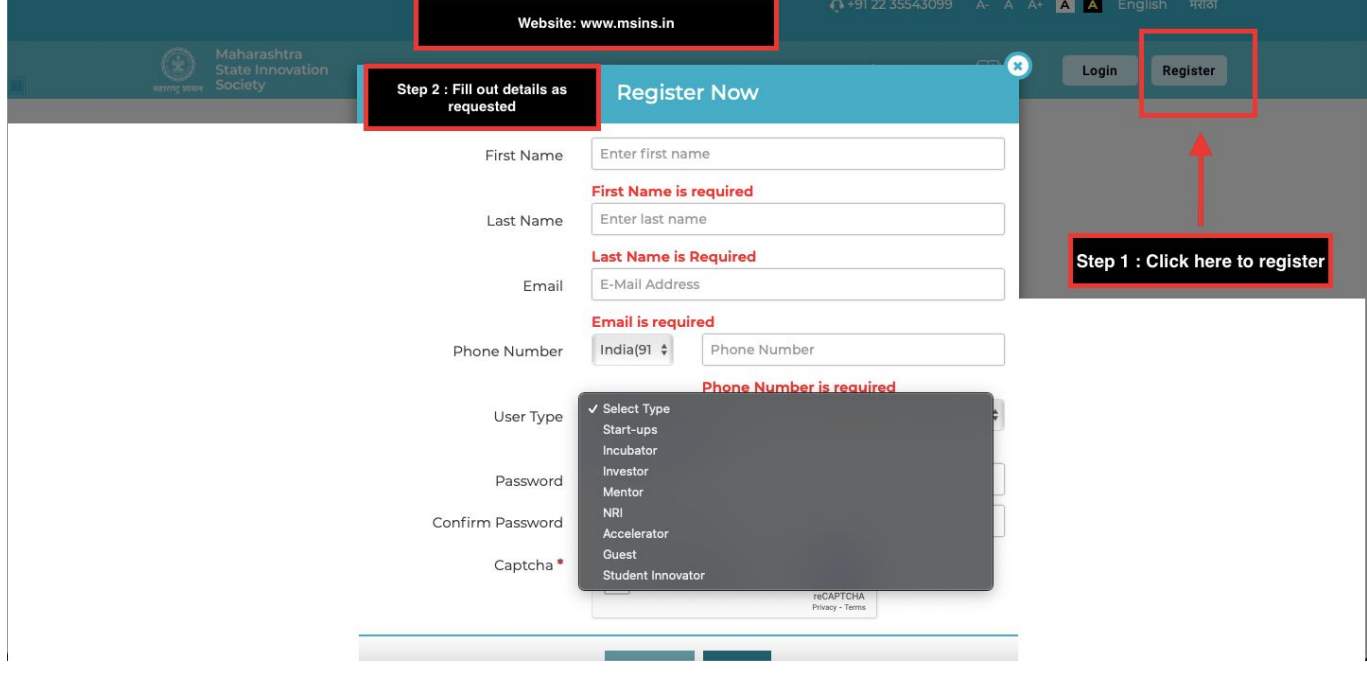

# Step 3 - Login

After email verification (Step 2), please go to [www.msins.in](http://www.msins.in/) and login with your email ID and password

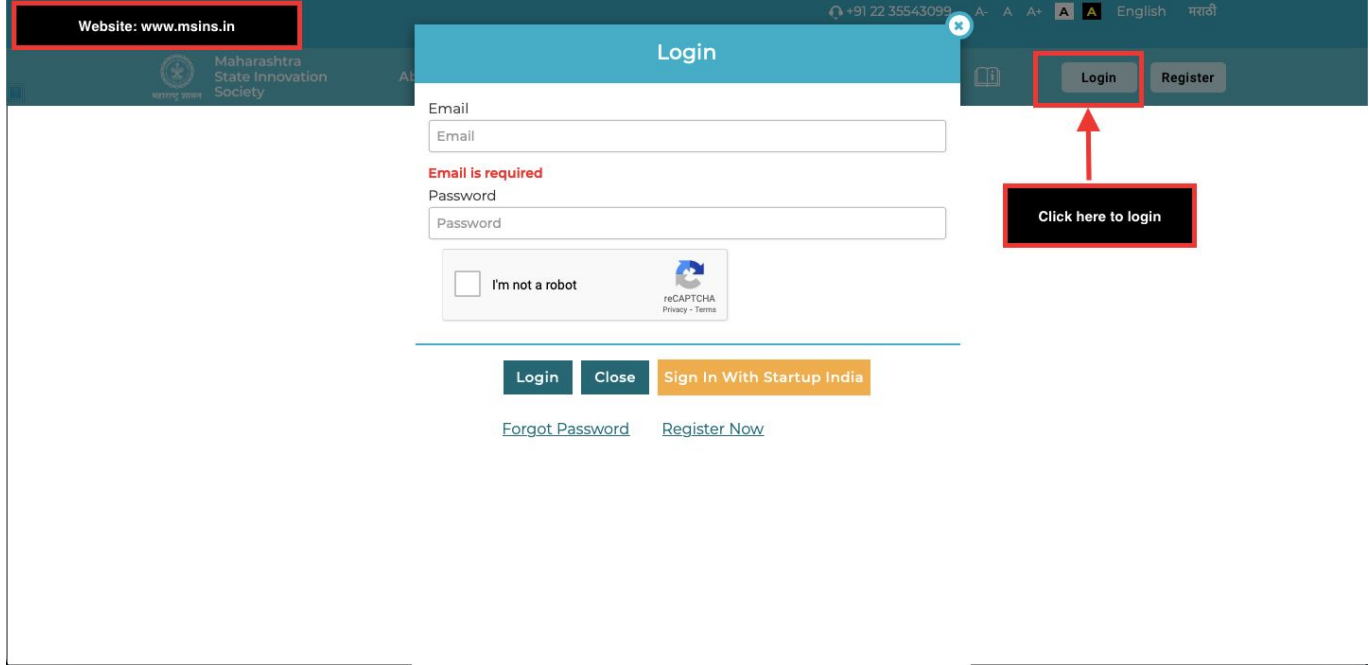

# Step 4 - Creation of Business Profile

Fill information in various sections of the business profile to complete your registration with MSInS

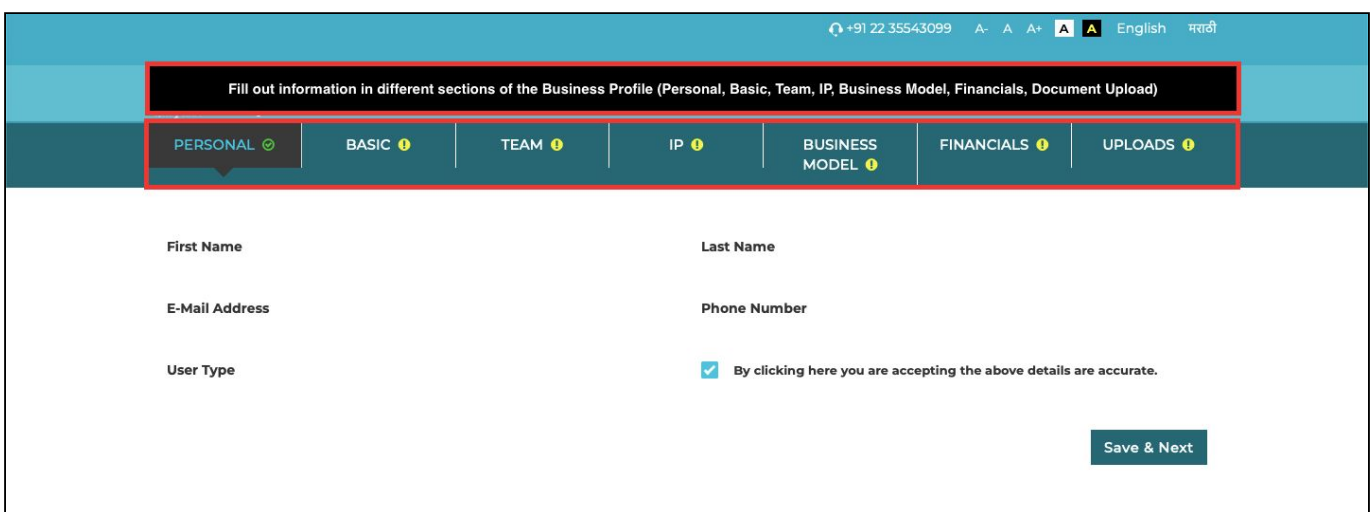

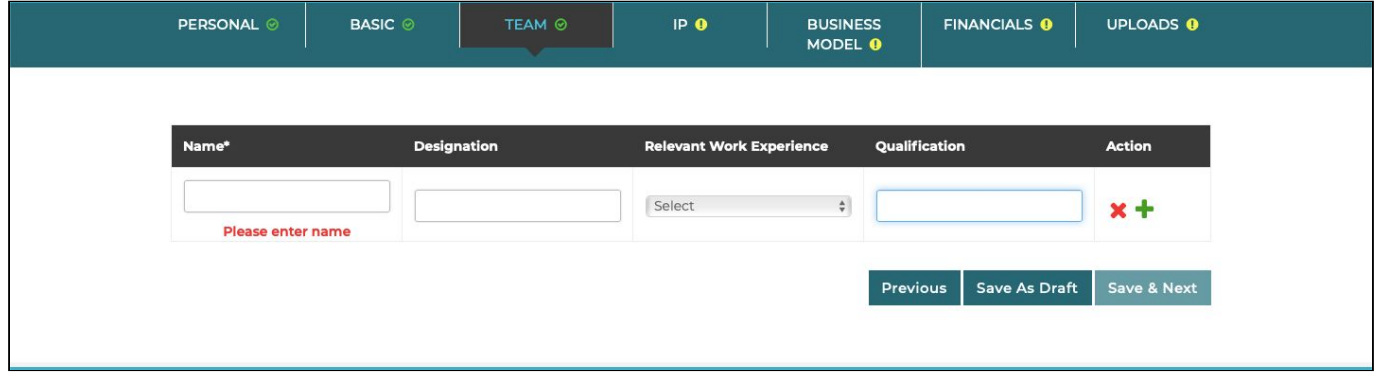

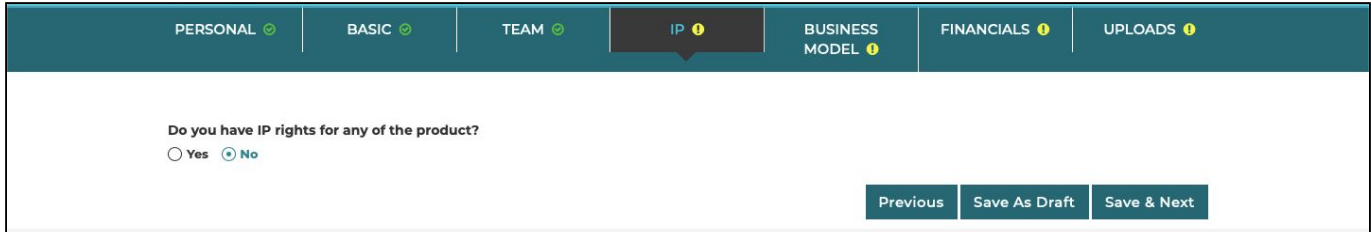

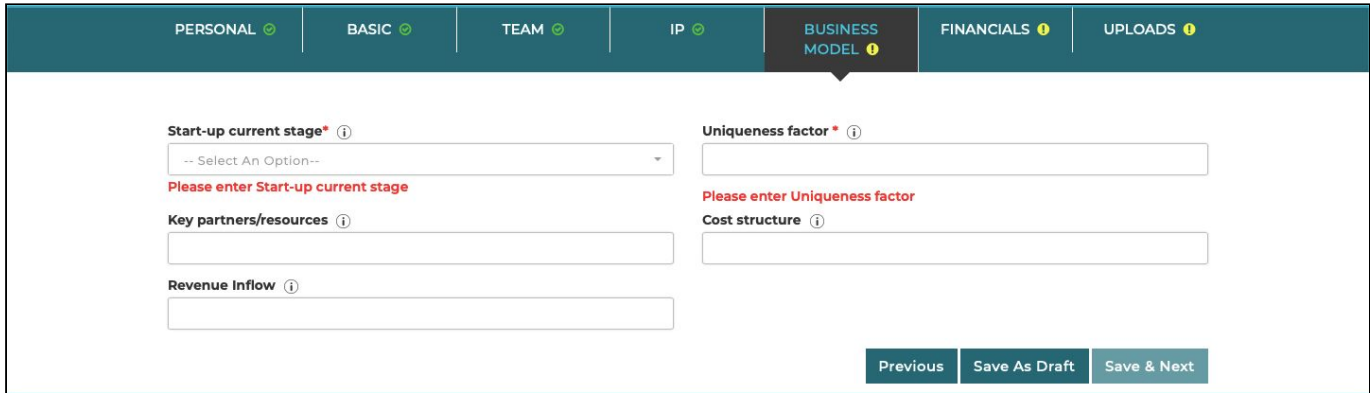

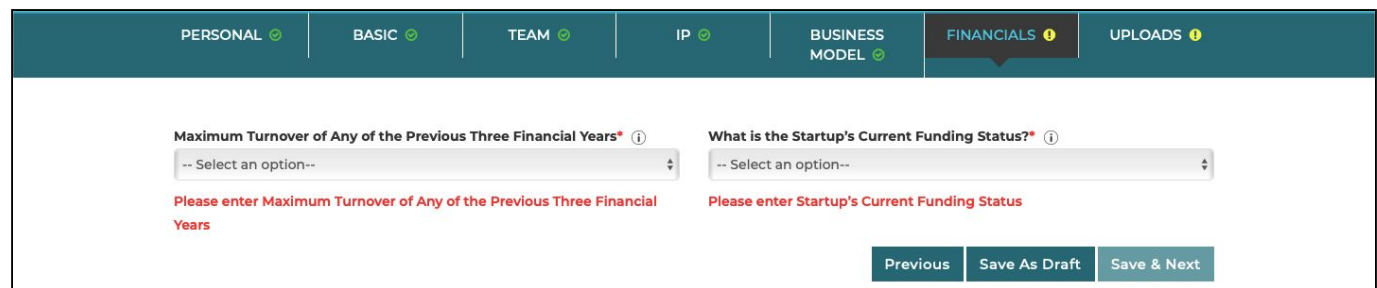

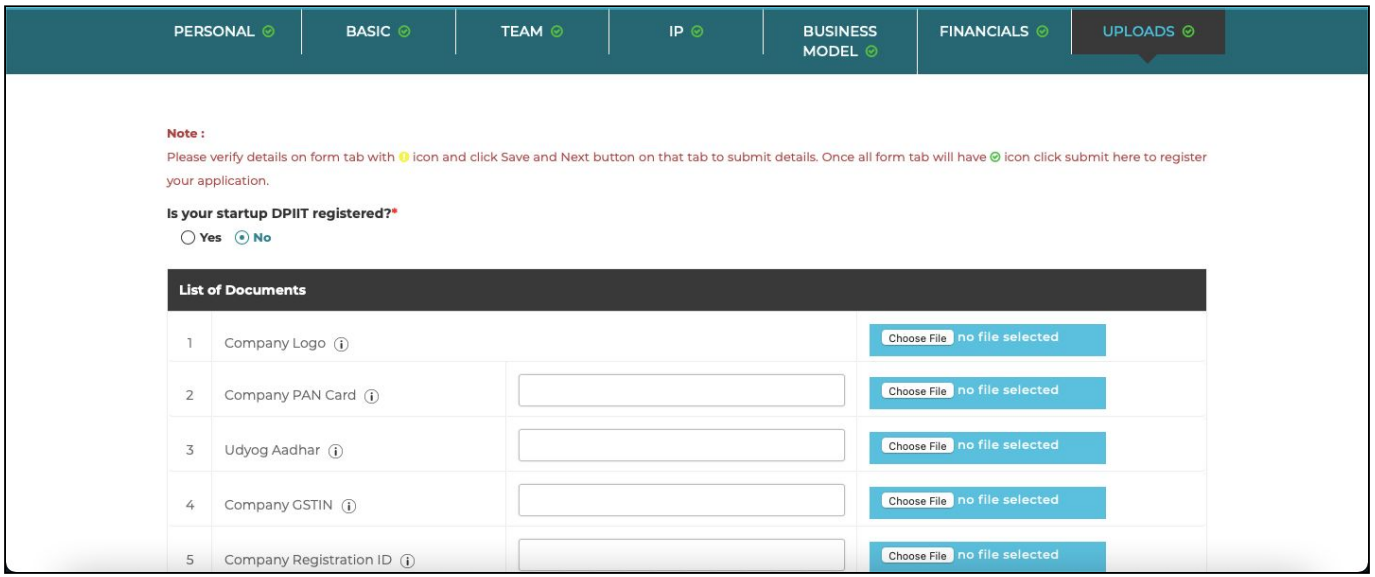

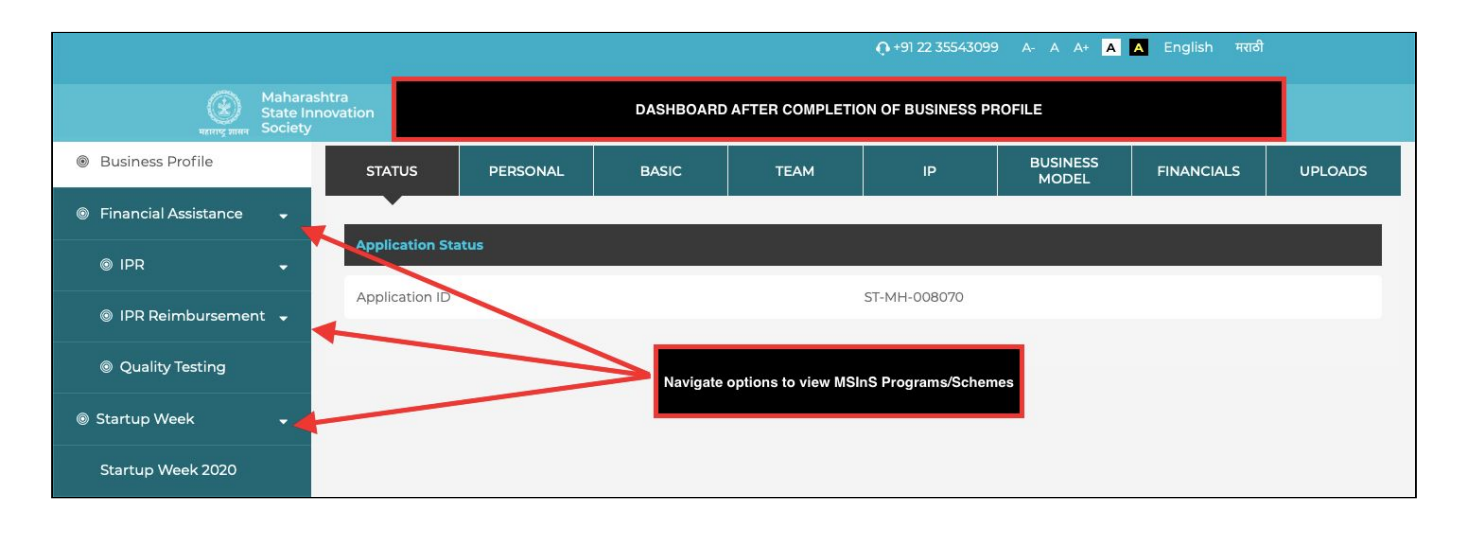